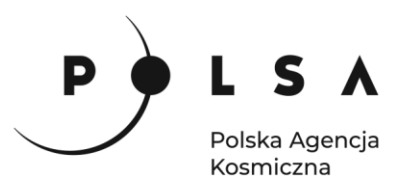

# Dane satelitarne dla administracji publicznej Rolnictwo

**Scenariusz warsztatowy 3** 

# **ANALIZA SZKÓD ROLNICZYCH**

© ESA/ATG medialab

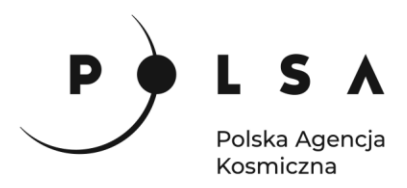

# **Spis treści**

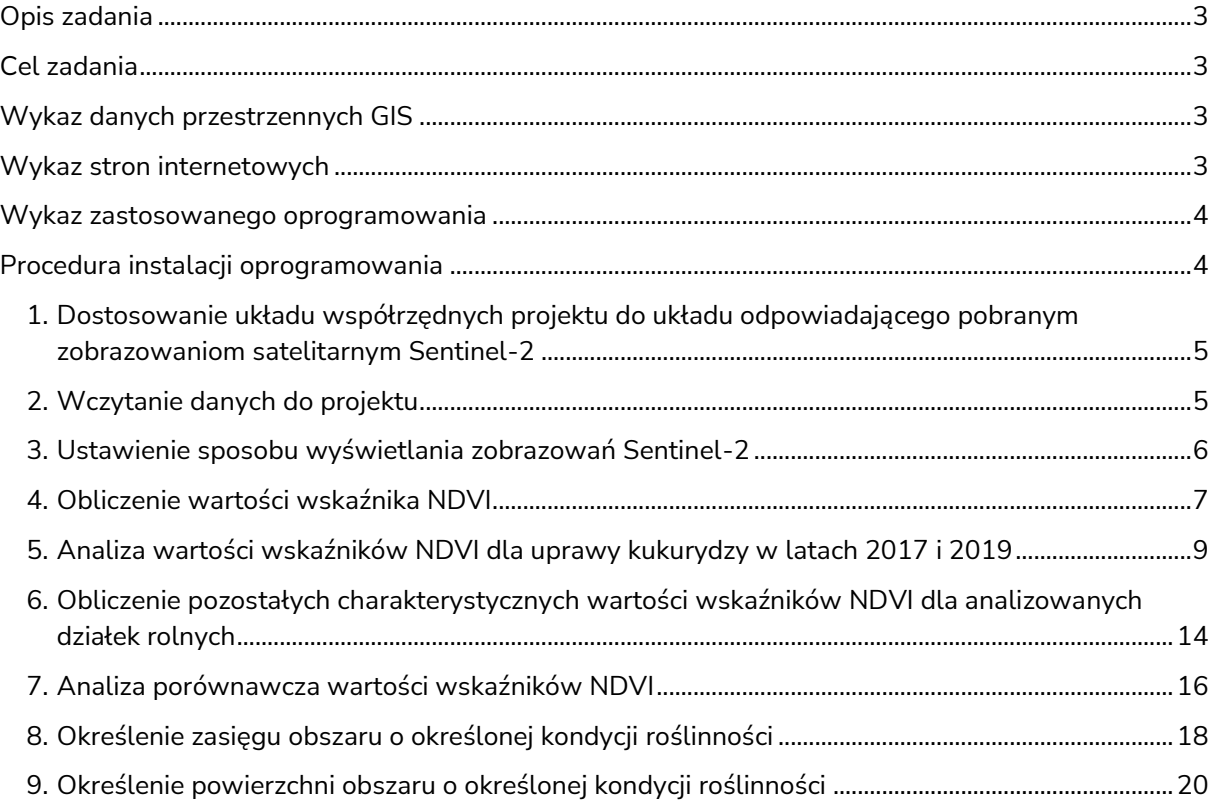

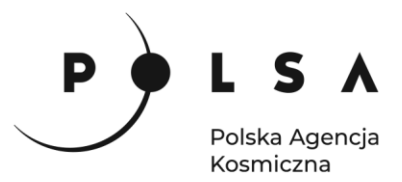

# <span id="page-2-0"></span>**Opis zadania**

Zadanie polega na analizie szkód rolniczych wywołanych suszą w 2019 roku. Detekcję i ocenę skutków suszy w odniesieniu do uprawy kukurydzy wykonano na podstawie obliczonych wartości znormalizowanego różnicowego wskaźnika roślinności NDVI (ang. Normalized Difference Vegetation Index), wykorzystując zobrazowania satelitów Sentinel-2.

# <span id="page-2-1"></span>**Cel zadania**

- obliczenie wartości wskaźnika NDVI dla uprawy kukurydzy na podstawie zobrazowań satelitarnych Sentinel-2 z czerwca, lipca i sierpnia dla lat 2017 i 2019,
- analiza porównawcza wartości wskaźników NDVI dla upraw kukurydzy w latach 2017 i 2019 (określenie wpływu suszy na kondycję uprawy kukurydzy),
- obliczenie powierzchni uprawy kukurydzy objętej zjawiskiem suszy.

#### <span id="page-2-2"></span>**Wykaz danych przestrzennych GIS**

- Warstwy wektorowe: *Obszar\_2017.shp Obszar\_2019.shp*
- Zobrazowania satelity Sentinel-2 pozyskane w czerwcu, lipcu i sierpniu w latach 2017 i 2019: 20.06.2017: *Dane\_201706.tif* 30.07.2017: *Dane\_201707.tif* 29.08.2017: *Dane\_201708.tif*
	- 20.06.2019: *Dane\_201906.tif* 28.07.2019: *Dane\_201907.tif* 27.08.2019: *Dane\_201908.tif*

#### <span id="page-2-3"></span>**Wykaz stron internetowych**

- Pobieranie zobrazowań satelitarnych Sentinel-2:<https://scihub.copernicus.eu/dhus/#/home>
- Pozyskanie informacji na temat struktury uprawy działek rolnych: <https://map.onesoil.ai/2018/pl/greater-poland-voivodeship#12.61/52.41882/17.61098>

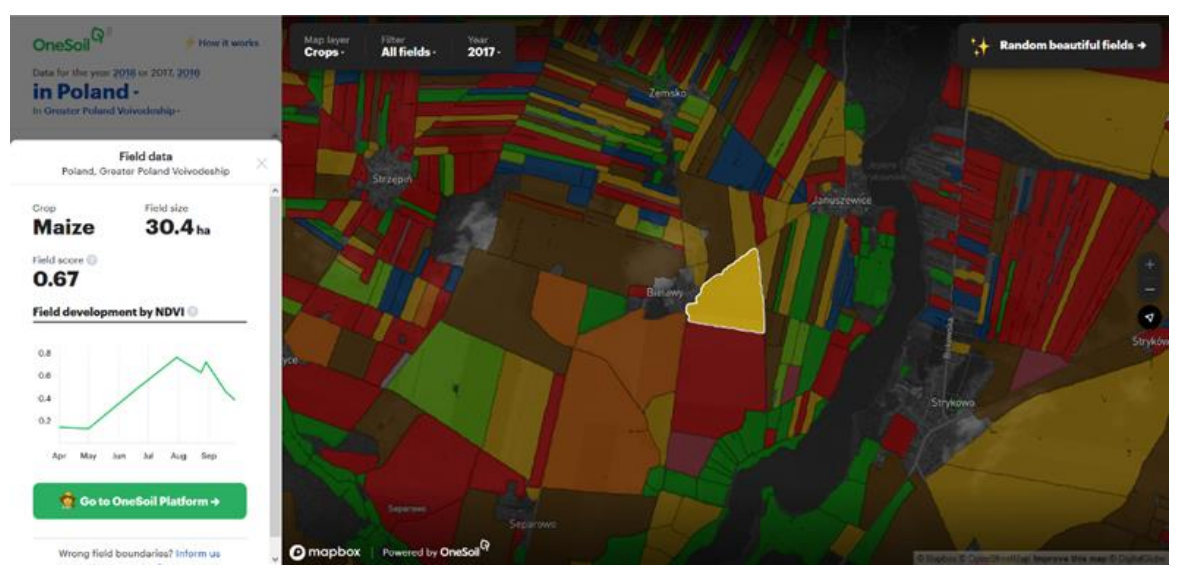

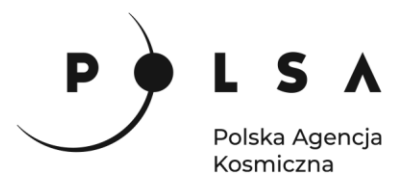

#### *Informacje dodatkowe:*

*Typy upraw oraz granice działek zostały określone na podstawie opracowanych algorytmów (uczenie maszynowe) wykorzystujących zobrazowania satelitarne. Dane pozyskane ze strony nie są zweryfikowane i nie powinny być traktowane jako dane pewne. Mogą być pomocne dla określenia upraw na rozpoznanych i zweryfikowanym wcześniej obszarze.*

#### <span id="page-3-0"></span>**Wykaz zastosowanego oprogramowania**

- QGIS 3.16
- **LibreOffice**

# <span id="page-3-1"></span>**Procedura instalacji oprogramowania**

#### **Instalacja wtyczki RasterStats**

Wybierz w polu zakładek pole **Wtyczki > Zarządzanie wtyczkami**. W oknie **Wtyczki/Wszystkie** wybierz zakładkę **Wszystkie**. Następnie korzystając z pola wyszukiwarki (Szukaj...) lub bezpośrednio z dostępnej listy wybierz wtyczkę **RasterStats**, a następnie wybierz pole **Zainstaluj wtyczkę**.

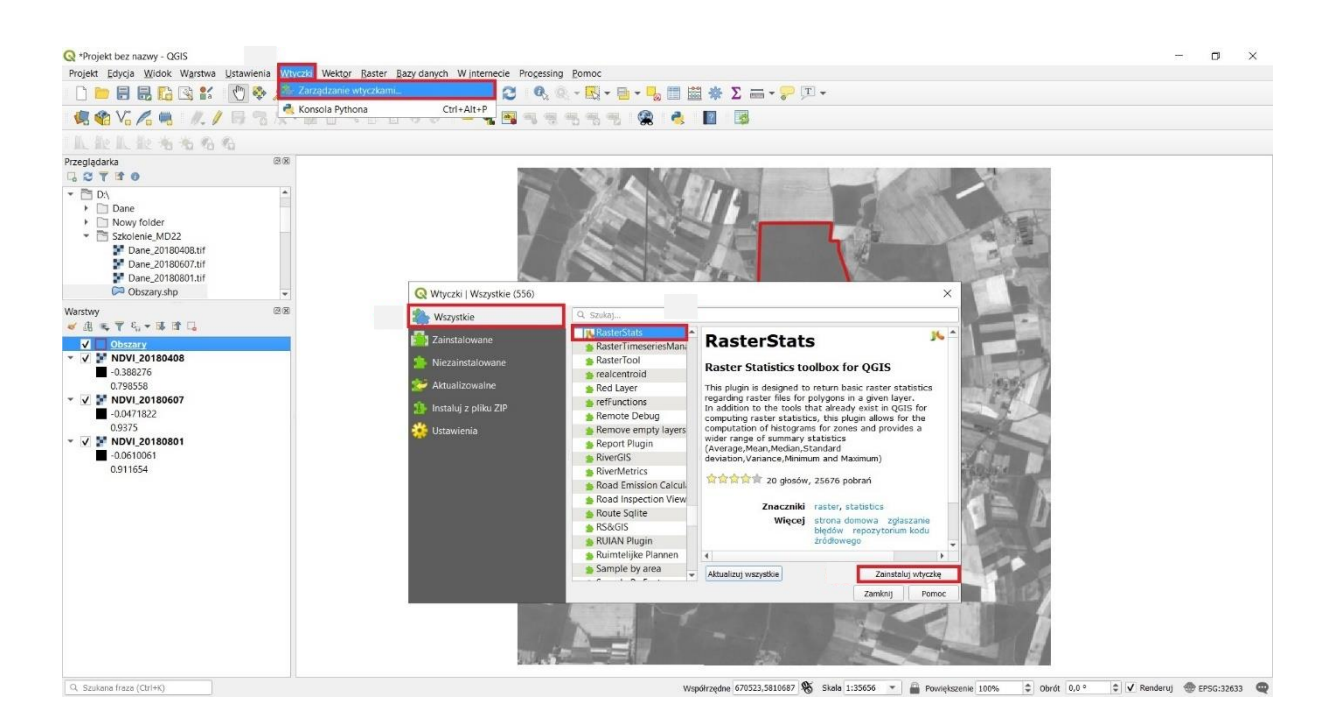

Po zakończeniu procesu instalacji wybierz zakładkę **Zainstalowane**, zaznacz jako aktywną wtyczkę **RasterStats**, a na koniec wybierz pole **Zamknij**.

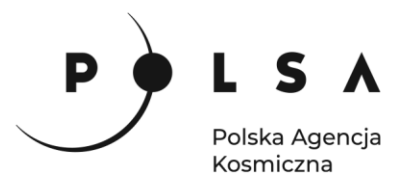

#### **Opis ćwiczenia**

# <span id="page-4-0"></span>**1. Dostosowanie układu współrzędnych projektu do układu odpowiadającego pobranym zobrazowaniom satelitarnym Sentinel-2**

Wybierz pole układu współrzędnych, a następnie pole **Układ współrzędnych**. Zobrazowania satelitarne Sentinel-2 zostały zapisane w układzie współrzędnych UTM (Universal Transverse Mercator), strefa 33N. W polu wyszukiwania wpisz 32633 następnie wybierz układ WGS84/ UTM zone 33N. Na koniec wybierz **Zastosuj** oraz **OK**. Po wykonaniu powyższych czynności w prawym dolnym rogu powinien być widoczny układ ( $\bigoplus$  EPSG:32633).

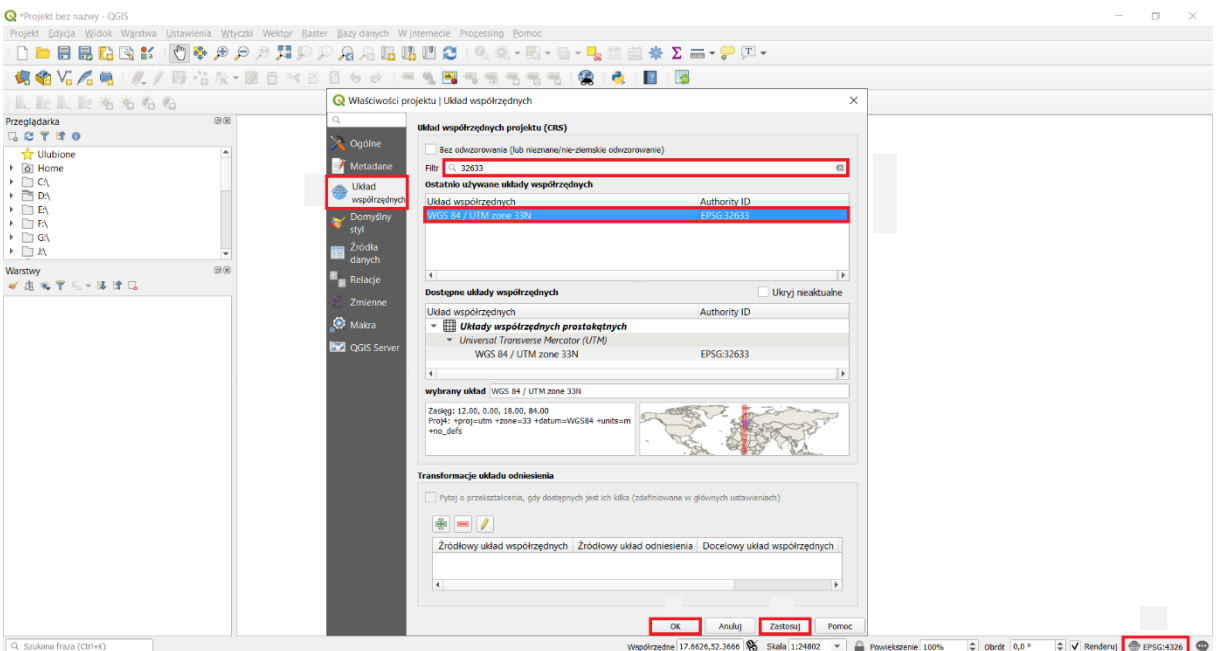

#### <span id="page-4-1"></span>**2. Wczytanie danych do projektu**

W celu dodania danych do projektu przejdź do zakładki **Przeglądarka** (zlokalizowana jest po lewej stronie interfejsu programu QGIS). Następnie ustal lokalizację folderu *MD\_3\_3/Dane*. Z folderu *MD\_3\_3/Dane* wybierz plik *Dane\_201706.tif* i przeciągnij go do centralnej części interfejsu programu QGIS. Po wykonaniu tego zadania w środkowej części interfejsu programu QGIS. widoczny powinien być obraz satelity Sentinel-2. Ponadto plik *Dane\_201706.tif* został dodany do zakładki **Warstwy** zlokalizowanej w lewej dolnej części pola interfejsu programu QGIS. W dolnym polu informacyjnym prezentowane są między innymi informacje o współrzędnych (ulegają zmianie przy przesuwaniu kursora myszy po polu pracy), skali (zmieniają się przy powiększaniu/pomniejszaniu widoku) oraz układzie współrzędnych.

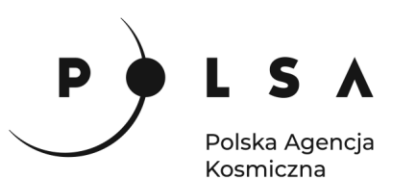

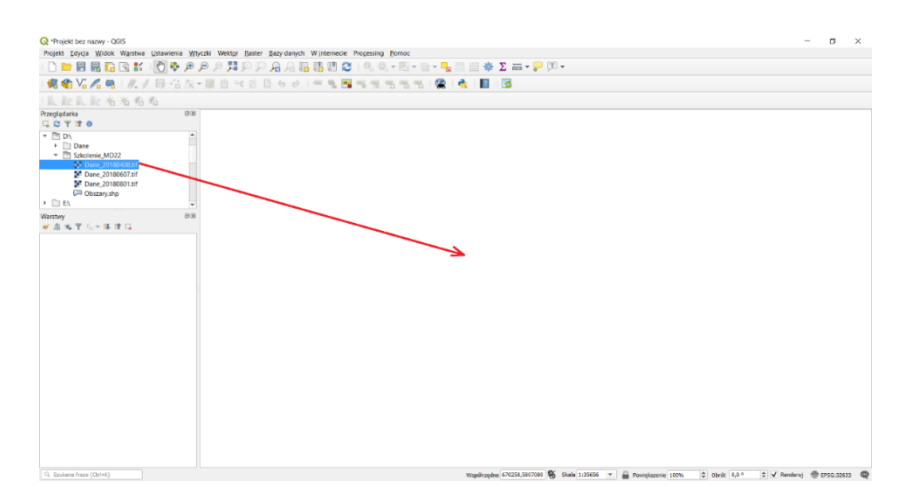

#### <span id="page-5-0"></span>**3. Ustawienie sposobu wyświetlania zobrazowań Sentinel-2**

W celu ustawienia sposobu wyświetlania zobrazowań Sentinel-2 w kompozycji barw fałszywych (dla Sentinela-2 jest to kompozycja 843) kliknij prawym przyciskiem myszki (PPM) na warstwę *Dane\_201706.tif* w polu **Warstwy**, z menu podręcznego wybierz pole **Właściwości**. W ten sposób otwarte zostanie okno **Właściwości warstwy**. W oknie **Właściwości warstwy** wskaż pole **Styl**. W zakładce **Renderowanie kanałów** ustaw rozwijane pola wyboru wg następującego schematu: kanał podczerwieni (NIR) - wybierz kanał 08, kanał czerwony (R) – wybierz kanał 04, kanał zielony (G) – wybierz kanał 03. Po wykonaniu powyższych kroków, wybierz **Zastosuj**, a następnie **OK**.

#### *Informacje dodatkowe:*

*Ustawienie kompozycji barwnej w podczerwieni umożliwia analizę stanu kondycji roślinności. W tej kompozycji intensywna czerwień występuje na obszarach pokrytych roślinnością o dobrej kondycji, natomiast w przypadku roślinności o słabej kondycji, kolor jest mniej intensywny/nasycony. Dlaczego wybierano taką kombinację kanałów? W przypadku satelity Sentinel-2 zakres bliskiej podczerwieni zdefiniowany jest jako kanał 08, czerwony jako kanał 04, natomiast zielony jako kanał 03. W przypadku analizy zobrazowań satelitarnych pochodzących z innego satelity (np. Landsat), zakresy spektralne posiadają inną numerację. Wówczas należy sprawdzić zakresy poszczególnych kanałów spektralnych.*

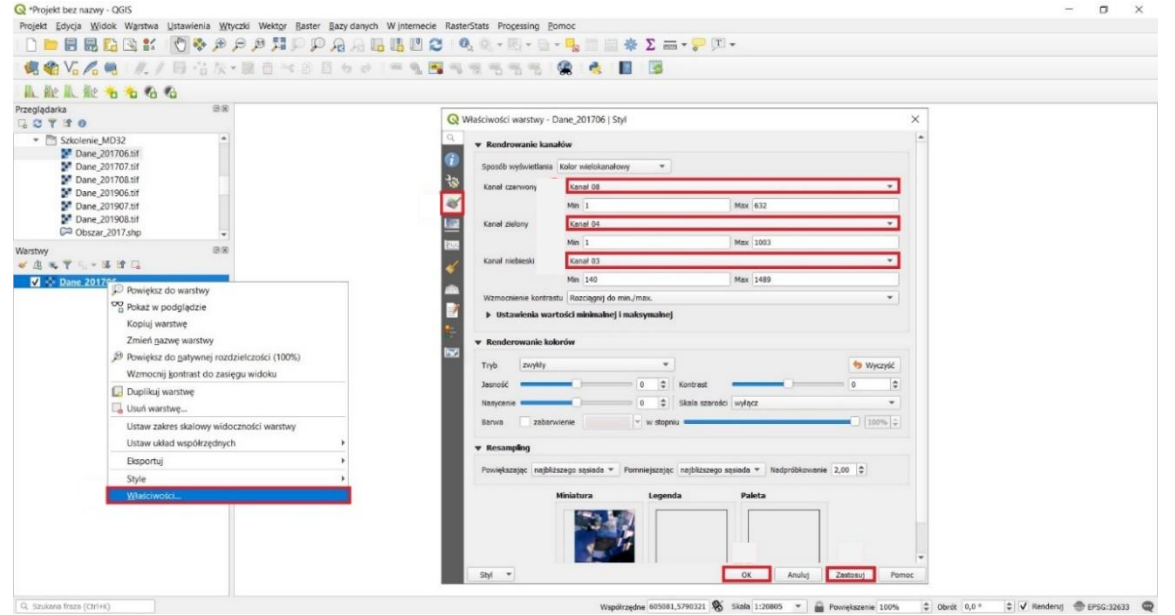

Siedziba główna Agencji |ul. Trzy Lipy 3 (Budynek C), 80-172 Gdańsk | tel. +48 58 500 87 60 | e-mail: sekretariat@polsa.gov.pl Oddział w Warszawie | ul. Prosta 70, 00-838 Warszawa | tel. +48 22 380 15 50 | e-mail: sekretariat.warszawa@polsa.gov.pl Oddział w Rzeszowie | ul. Warszawska 18, 35-205 Rzeszów | tel. +48 516 222 695 | e-mail: [michal.pilecki@polsa.gov.pl](mailto:michal.pilecki@polsa.gov.pl)

6

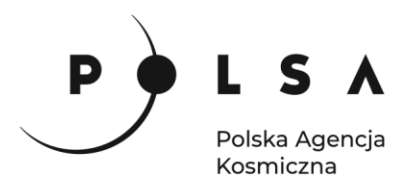

Porównanie sposobu wyświetlania zobrazowań satelity Sentinel-2 w programie QGIS:

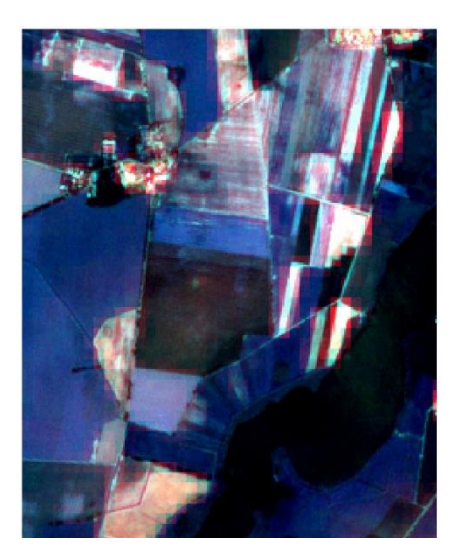

Domyślny sposób wyświetlania Ustawiona kompozycja barwna w podczerwieni (843)

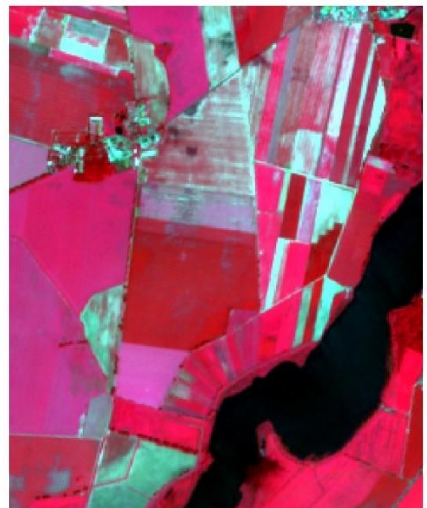

#### <span id="page-6-0"></span>**4. Obliczenie wartości wskaźnika NDVI**

*Wskaźnik NDVI jest najczęściej wykorzystywanym wskaźnikiem wegetacji w badaniach naukowych i w praktyce, analiza jego wartości pozwala określić fazę rozwojową oraz stan kondycji roślin.* 

*Sposób obliczania wskaźnika NDVI został zaproponowany przez Rouse'a i in. w roku 1974 (Rouse J.W., Haas R.H., Schell J.A., Deering D.W. 1974. Monitoring vegetation systems in the Great Plains with ERTS. Proceedings, Third Earth Resources Technology Satellite-1 Symposium, Greenbelt: NASA SP-351, 3010-3017). Do obliczenia wartości wskaźnika NDVI wykorzystywane są wartości odbicia rejestrowane w zakresie promieniowania czerwonego (RED) oraz w bliskiej podczerwieni (NIR). Sposób obliczania wskaźnika NDVI jest następujący:*

$$
NDVI = \frac{NIR - RED}{NIR + RED}
$$

*W przypadku satelity Sentinel-2, wartości odbicia w bliskiej podczerwieni zapisane są w kanale 08, a wartości odbicia w zakresie promieniowania czerwonego zapisywane są w kanale 04. Dla zobrazowań satelity Sentinel-2 równanie do obliczania wartości wskaźnika NDVI przyjmuje postać:*

$$
NDVI = \frac{B8 - B4}{B8 + B4}
$$

*Wartości wskaźnika NDVI zawierają się w zakresie od -1 do 1. Wartości wskaźnika NDVI zbliżone do -1 występują na obszarach pokrytych wodą. Wartości z zakresu od -0,1 do 0,0 występują na obszarach odkrytej gleby bez pokrywy roślinnej lub roślinności suchej, od 0,0 do 0,33 występują na obszarach pokrytych roślinnością o słabej kondycji. Wartości wskaźnika NDVI z zakresu od 0,33 do 0,66 są charakterystyczne dla obszarów pokrytych roślinnością o średniej kondycji. Wartości wskaźnika NDVI powyżej 0,66, są charakterystyczne dla roślin o dobrej kondycji będących w najwyższej fazie rozwoju.* 

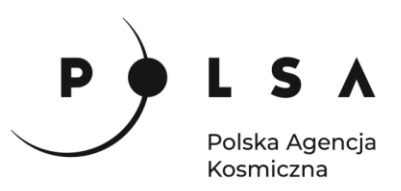

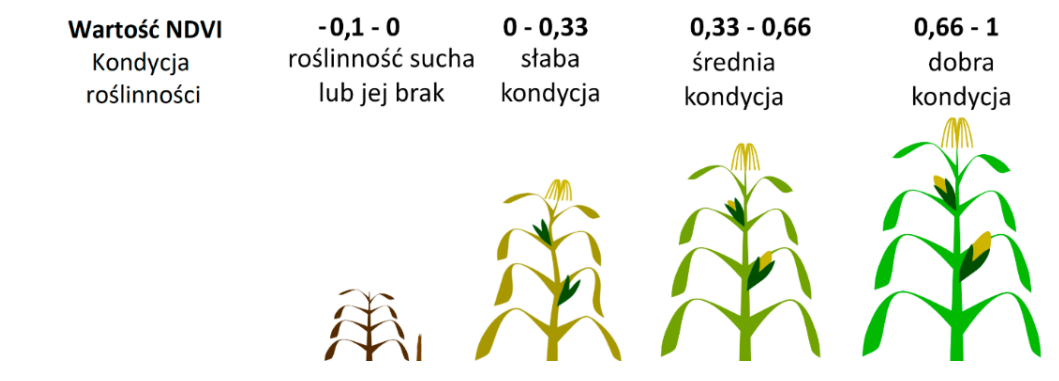

W celu obliczenia wartości wskaźnika NDVI wybierz zakładkę **Raster**, a następnie wybierz **Kalkulator rastra**.

W polu **Kanały rastra** wyświetlone są wszystkie dostępne kanały spektralne dla zobrazowania *Dane\_201706.tif*. Aby obliczyć wartość wskaźnika NDVI, należy wykorzystać dane z kanału 08 (bliska podczerwień) oraz dane z kanału 04 (czerwony). Informacje o numerach poszczególnych kanałów są zapisane po znaku **@** (kanał 04 - Dane\_201706@**4** –, kanał 08 - Dane\_201706@**8**).

W polu **Wyrażenie kalkulatora rastra** wpisz równanie, które pozwoli na obliczenie wartości wskaźnika NDVI (B8-B4)/(B8+B4). W tym celu wykorzystaj dane zaprezentowane w polu **Kanały rastra**. Dwukrotne kliknięcie na odpowiedni kanał spowoduje jego dodanie do pola **Wyrażenie kalkulatora rastra**. W celu obliczenia wartości wskaźnika NDVI wykorzystaj operatory dostępne w polu **Operatory** lub można wprowadzić je za pomocą klawiatury. Podczas obliczeń należy pamiętać o nawiasach, które pozwolą wykonać obliczenia w odpowiedniej kolejności – zgodnej z kolejnością wykonywania działań matematycznych. Dla zobrazowania *Dane\_201706.tif*, wyrażenie pozwalające na obliczenie wartości wskaźnika NDVI w polu **Wyrażenie kalkulatora rastra** powinno mieć następującą postać:

#### **("Dane\_201706@8" - "Dane\_201706@4" ) / ( "Dane\_201706@8" + "Dane\_201706@4" )**

Na koniec wskaż miejsce zapisu pliku z obliczonymi wartościami wskaźnika NDVI (zalecany wybór folderu to *MD\_3\_3/Wyniki*), wpisz nazwę pliku *NDVI\_201706* oraz wybierz **OK**.

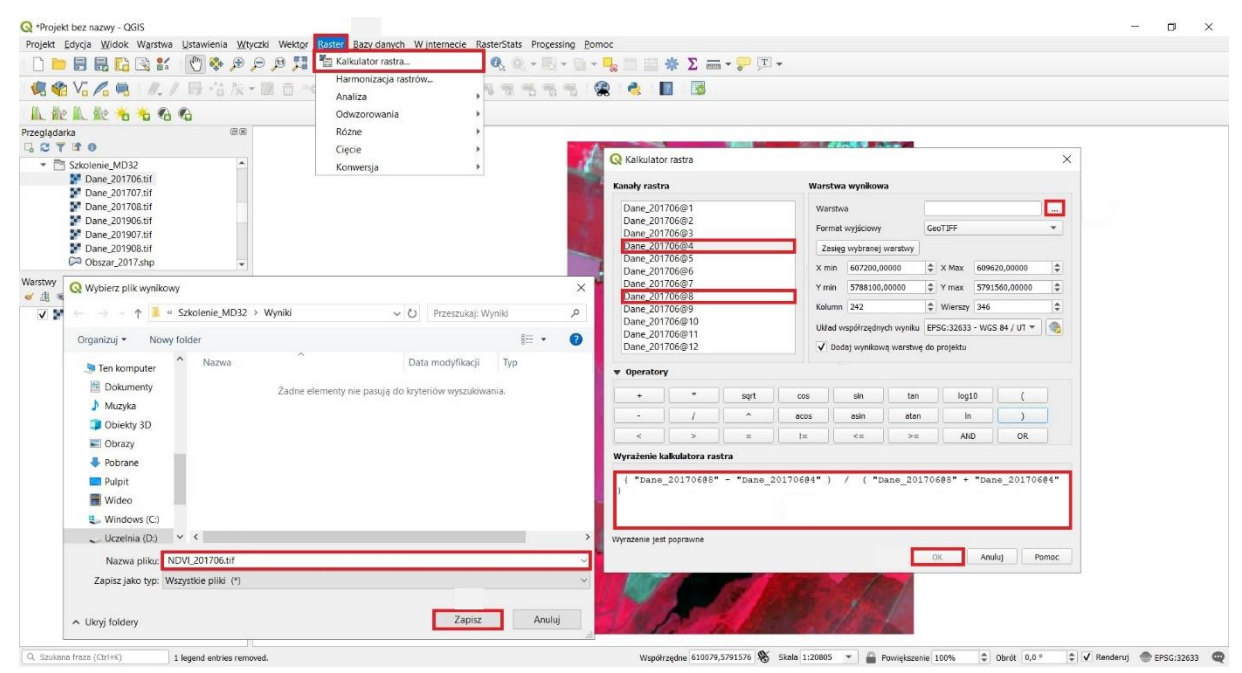

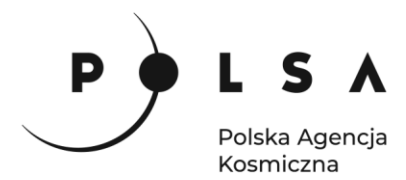

Plik *NDVI\_201706.tif* z obliczonymi wartościami wskaźnika NDVI automatycznie zostanie dodany do pola pracy oraz pola **Warstw**.

W celu obliczenia wartości wskaźników NDVI dla pozostałych okresów powtórz czynności opisane w krokach drugim i czwartym. Obliczenia wykonać dla pozostałych danych, tak aby w efekcie uzyskać nowe warstwy z obliczonymi wartościami wskaźników NDVI:

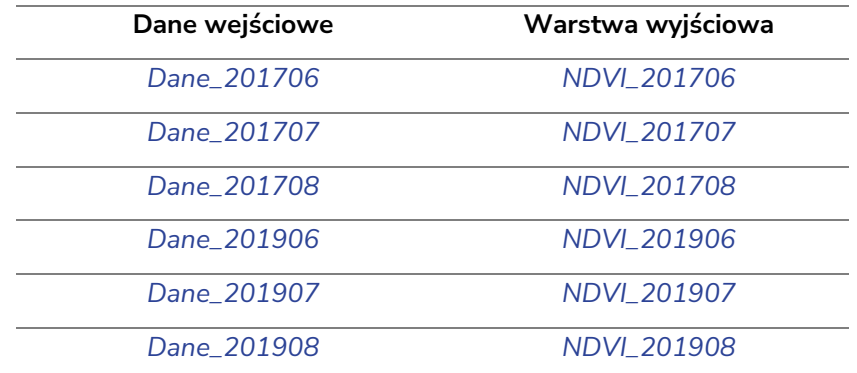

Obliczone wartości wskaźników NDVI są widoczne w polu **Warstwy** zlokalizowanym w lewej dolnej części interfejsu programu QGIS. Wartości wskaźnika NDVI dla poszczególnych okresów przyjmują następujące wartości:

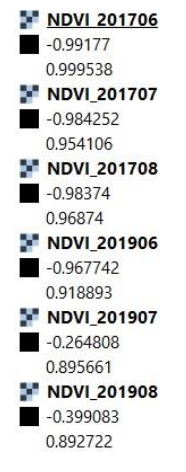

Pliki *Dane\_201706*, *Dane\_201705* itd., na podstawie których obliczono wartości NDVI mogą zostać usunięte. W tym celu w panelu **Warstwy** kliknij na nich PPM i z menu podręcznego wybierz opcję **Usuń warstwę**.

#### <span id="page-8-0"></span>**5. Analiza wartości wskaźników NDVI dla uprawy kukurydzy w latach 2017 i 2019**

Przeprowadzone dotychczas działania w programie QGIS pozwoliły na obliczenie wartości wskaźników NDVI dla całego obszaru zobrazowania Sentinel-2. W celu analizy wartości wskaźników NDVI dla wskazanych działek rolnych, gdzie występuje uprawa kukurydzy, wykorzystaj dane *Obszar\_2017* i *Obszar\_2019*. Powyższe dane dodaj do projektu (sposób dodania danych jest analogiczny jak wcześniej w przypadku pliku *Dane\_201706.*

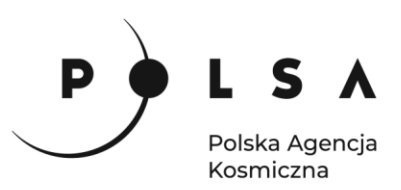

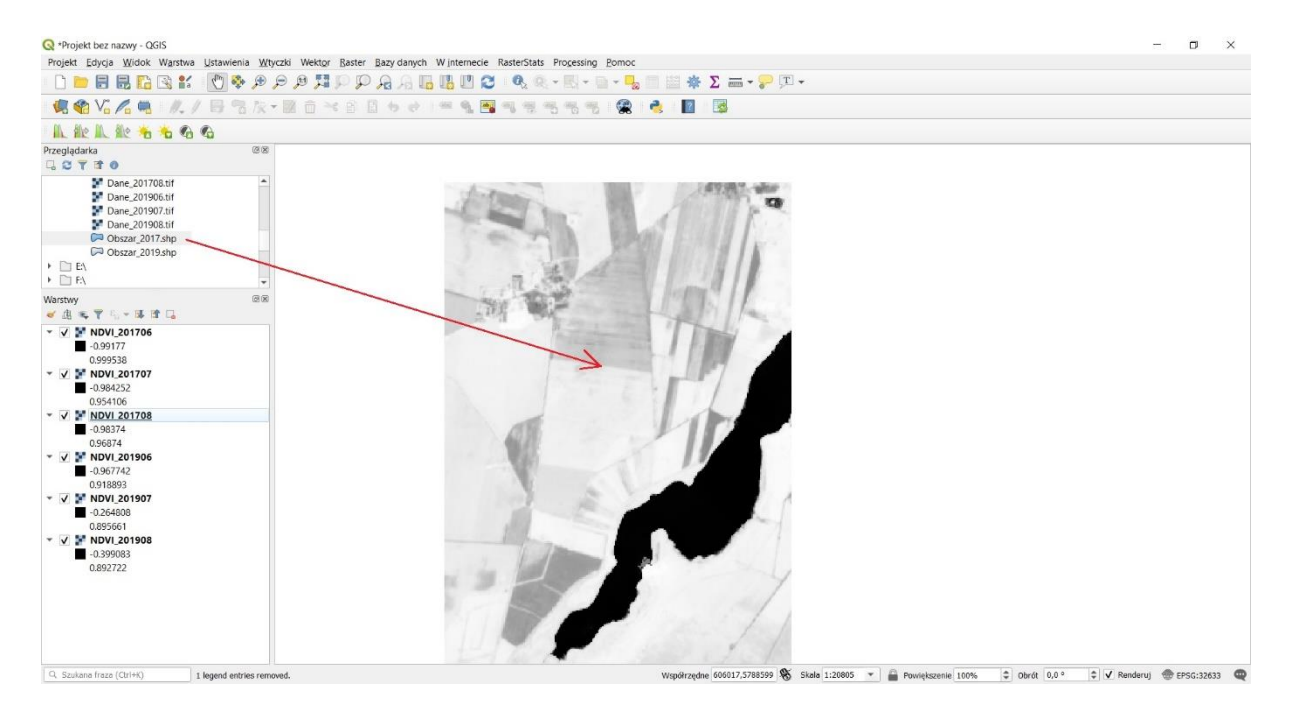

W przypadku, gdy warstwa *Obszar\_2017* lub *Obszar\_2019* nie jest widoczna na mapie, zmień kolejność wyświetlania warstw w polu **Warstwy**. W tym celu przesuń warstwy *Obszar\_2017* i *Obszar\_2019* do góry (ponad warstwy *NDVI\_201706* itd.).

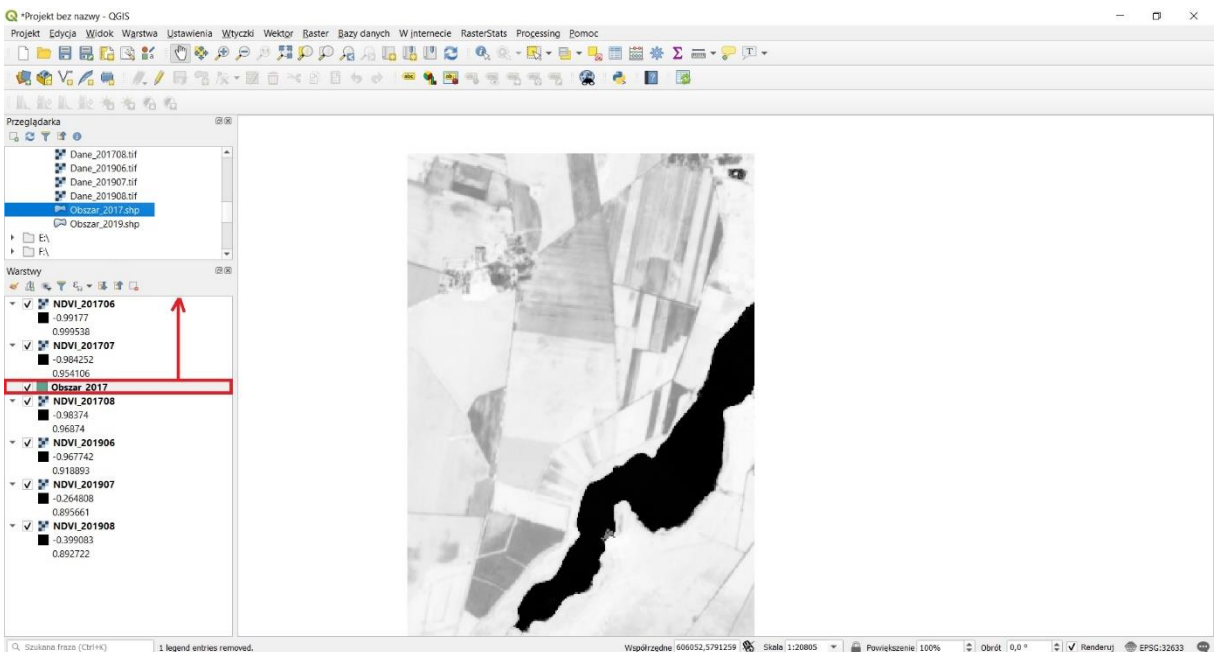

Następnie zmień sposób wyświetlania warstwy *Obszar\_2017*, tak aby był widoczny tylko obrys działki rolnej. W tym celu kliknij na warstwę *Obszar\_2017* PPM i z menu podręcznego wybierz **Właściwości**. Następnie z okna **Właściwości warstwy** wybierz zakładkę **Styl**. W polu **Wypełnienie** wybierz **Zwykłe wypełnienie**, w polu **Kolor wypełnienia** wybierz z listy rozwijanej **Przezroczyste wypełnienie**, w polu

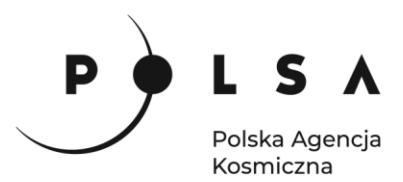

**Kolor obrysu** wybierz kolor czerwony, a w polu **Szerokość obrysu** ustaw wartość 1 mm. Na koniec wybierz **Zastosuj**, a następnie **OK**.

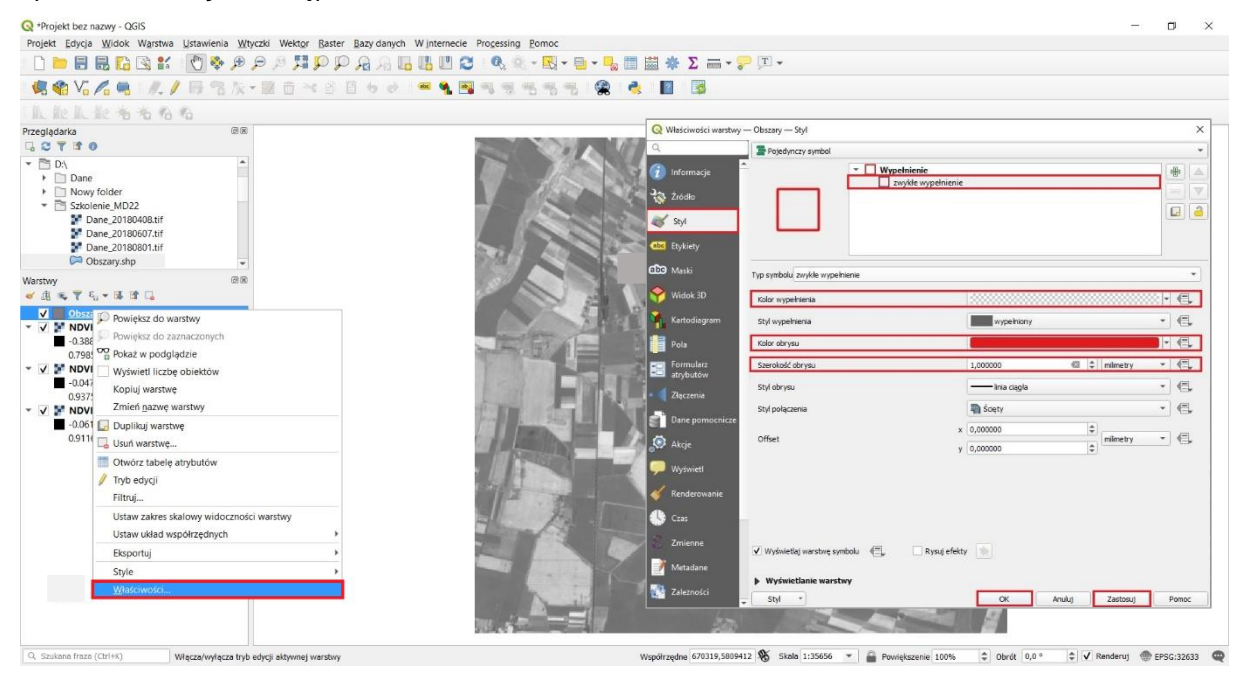

Powyższą czynność powtórz dla warstwy *Obszar\_2019* jako **Kolor obrysu** wybierz kolor zielony, a w polu **Szerokość obrysu** ustaw wartość 1 mm.

Po wykonaniu wszystkich powyżej opisanych czynności widok w polu pracy oraz polu **Warstwy** powinien być taki, jak na rycinie poniżej.

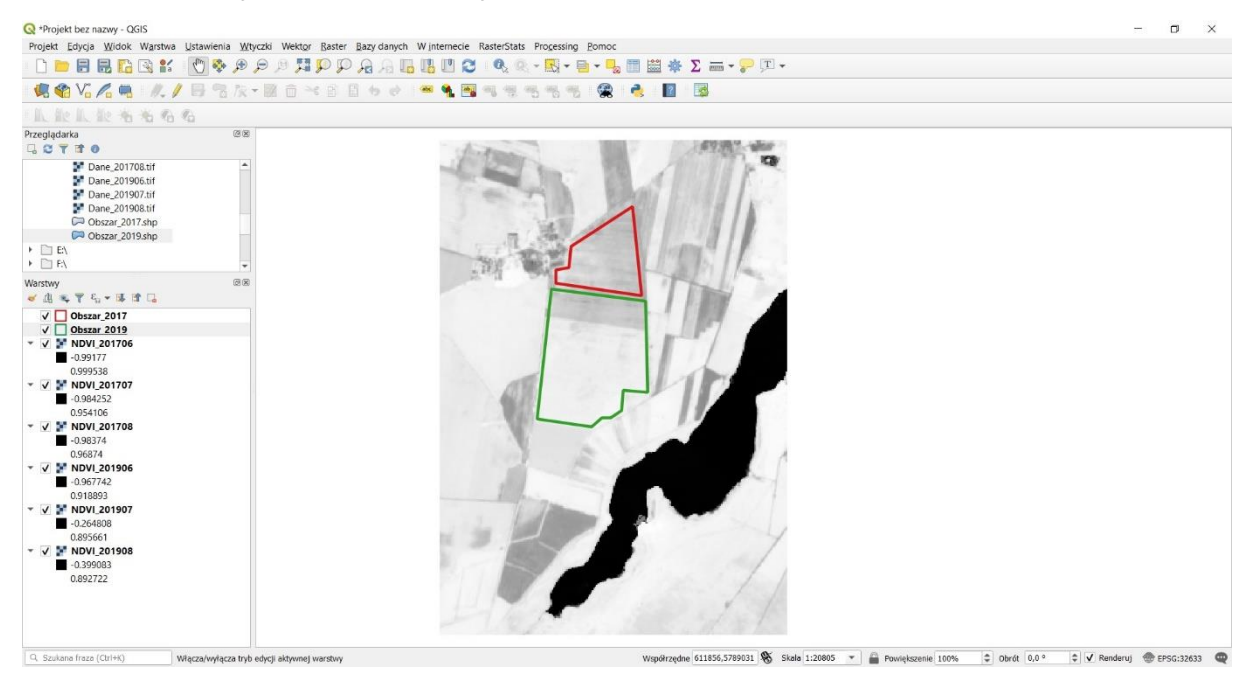

Aby określić wartości wskaźnika NDVI dla analizowanych działek rolnych, przytnij pliki zawierające wartości wskaźników NDVI do warstw *Obszar\_2017* lub *Obszar\_2019*. W tym celu wybierz **Raster**

11

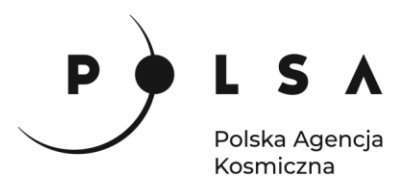

z pola zakładek, następnie wybierz **Cięcie**, a następnie **Przytnij raster do maski**. W celu przycięcia warstwy *NDVI\_201706*, w polu **Warstwa źródłowa** wybierz *NDVI\_201706* natomiast w polu **Warstwa maski** wybierz *Obszar\_2017*. Aby zapisać wynik funkcji **Przytnij raster do maski** w polu **Przycięte (maska)** wybierz pole oznaczone –, a następnie wskaż miejsce zapisu pliku oraz nazwę pliku *NDVI\_201706\_obszar*, na koniec wybierz pole **Zapisz** (zalecany wybór folderu to *MD\_3\_3/Wyniki*) W ostatnim etapie wybierz pole **Uruchom**.

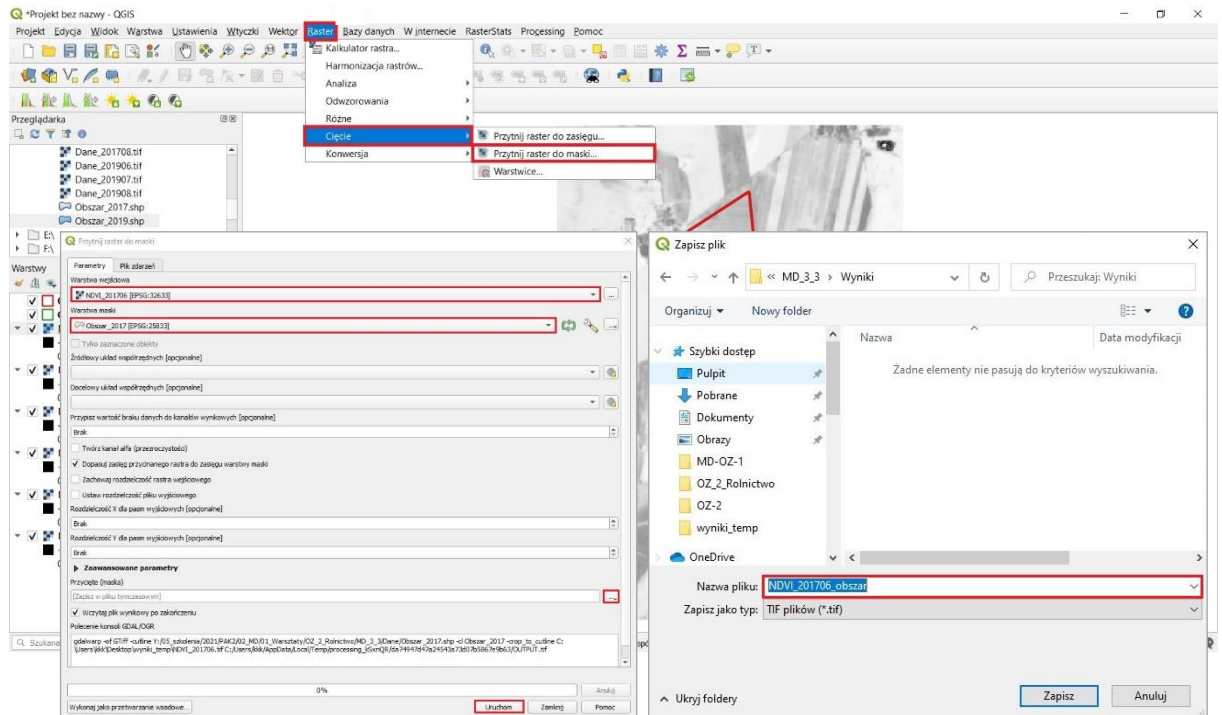

# *Uwaga!*

*W roku 2017 uprawa kukurydzy występowała na działce rolnej, której lokalizację zawarto w pliku Obszar\_2017 (czerwony obrys), natomiast w 2019 na działce rolnej a jej lokalizację przedstawiono w pliku Obszar\_2019 (zielony obrys). Podczas wykonywania powyższych czynności należy zwrócić uwagę na obszar, do którego należy przyciąć dane (pliki Obszar\_2017 lub Obszar\_2019)!*

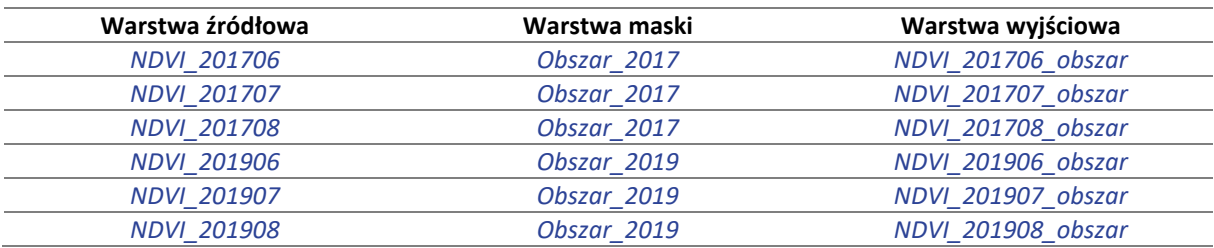

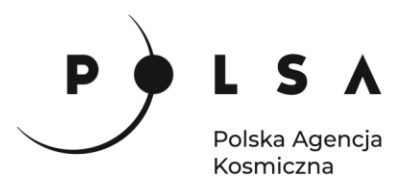

Plik wynikowy *NDVI\_201706\_obszar*, zapisał się we wskazanym folderze, a także uwidocznił się w panelu **Warstwy**.

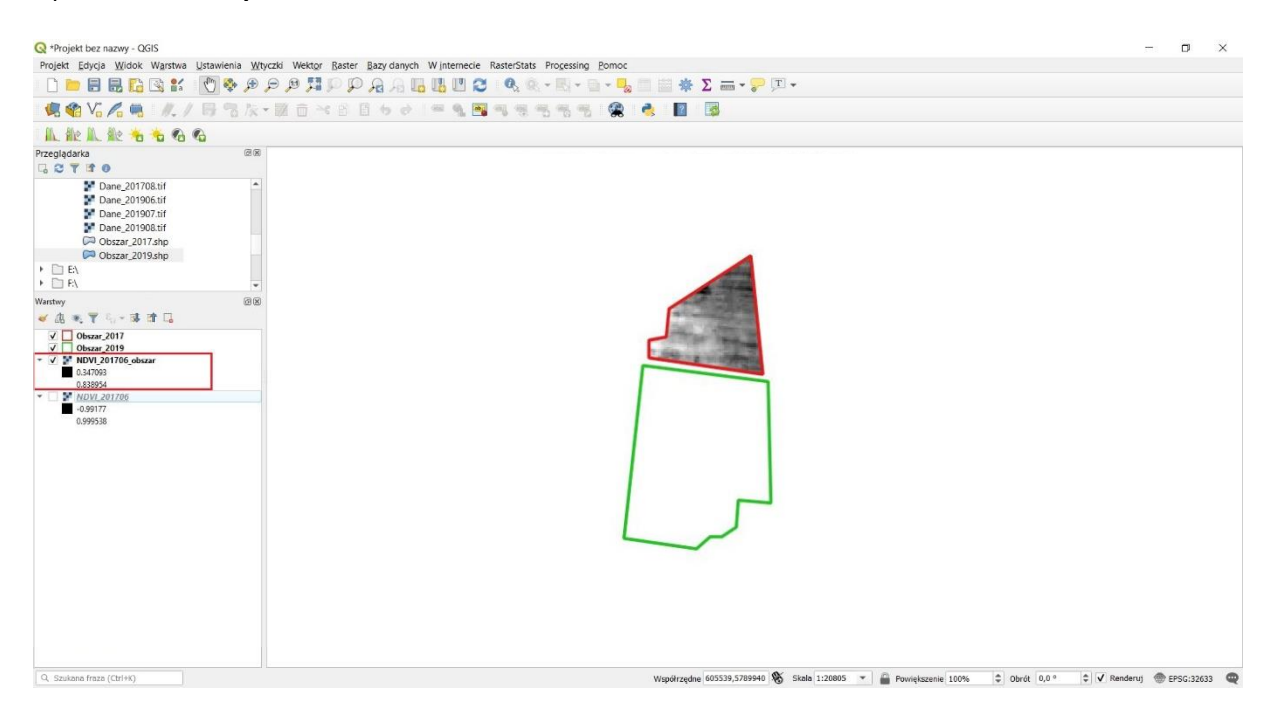

Czynności opisane w kroku piątym powtórz dla wszystkich pozostałych warstw (np. *NDVI\_201707*, *NDVI\_201906*), tak aby w efekcie uzyskać nowe warstwy z wartościami wskaźników NDVI dla wybranych do analizy działek rolnych.

Wartości wskaźników NDVI dla analizowanych działek rolnych są widoczne w polu **Warstwy** odpowiednio:

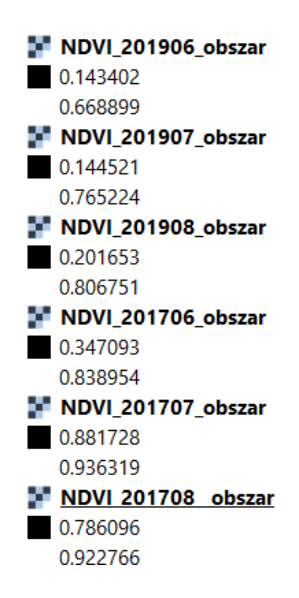

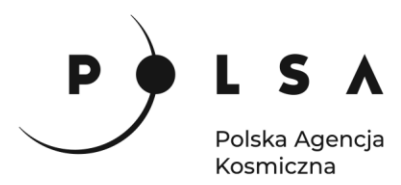

*Wartości wyświetlane w panelu Warstwy umożliwiają określenie wartości minimalnych i maksymalnych wskaźnika NDVI występujących w poszczególnych miesiącach na analizowanych obszarach. W celu określenia wpływu suszy na kondycję kukurydzy należy porównać ze sobą wartości wskaźników NDVI dla odpowiadających miesięcy (np. lipiec) w latach 2017 i 2019. Obliczone wartości wskaźnika NDVI pozwalają stwierdzić, że w przypadku wszystkich analizowanych miesięcy, niższe wartości wskaźników NDVI występowały w 2019 r., na co wpływ miała susza.*

# <span id="page-13-0"></span>**6. Obliczenie pozostałych charakterystycznych wartości wskaźników NDVI dla analizowanych działek rolnych**

Aby rozpocząć obliczenia wybierz zakładkę **RasterStats**, a następnie pole **Compute raster statistics**. W ten sposób zostane otworzone nowe okno **RasterStats**, w którym zaznacz opcje **General stats**, następnie w polu **Raster file** wybierz plik *NDVI\_201706* na podstawie którego obliczone zostaną podstawowe statystyki (wartości minimalna, maksymalna, średnia, mediana, wariancja, odchylenie standardowe oraz liczba pikseli w obrębie analizowanej działki rolnej). W polu **Polygons** wybierz wartwę *Obszar\_2017*, pole **ID Field** wybierz nazwę Uprawa. Następnie wybierz pole **Choose output file**, w ten sposób zostanie otwarte nowe okno **Output file**. W oknie **Output file** ustaw ścieżkę zapisu pliku (zalecany jest wybór folderu to *MD\_3\_3/Wyniki*), a następnie w polu **Nazwa pliku** wpisz nazwę *NDVI\_201706\_wynik*, a następnie wybierz pole **Zapisz**. Na koniec w oknie **RasterStats** wybierz opcję **Run**.

#### *Uwaga!*

*W roku 2017 uprawa kukurydzy występowała na obszarze określonym przez plik Obszar\_2017 (czerwony obrys), natomiast w 2019 na obszarze określonym przez plik Obszar\_2019 (zielony obrys). Podczas wykonywania powyższych czynności należy zwrócić uwagę na obszar, do którego należy przyciąć dane (pliki Obszar\_2017 lub Obszar\_2019)!*

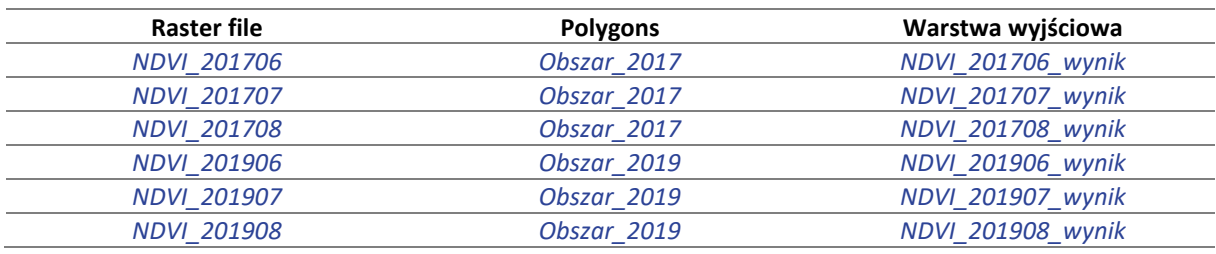

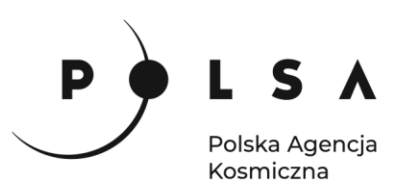

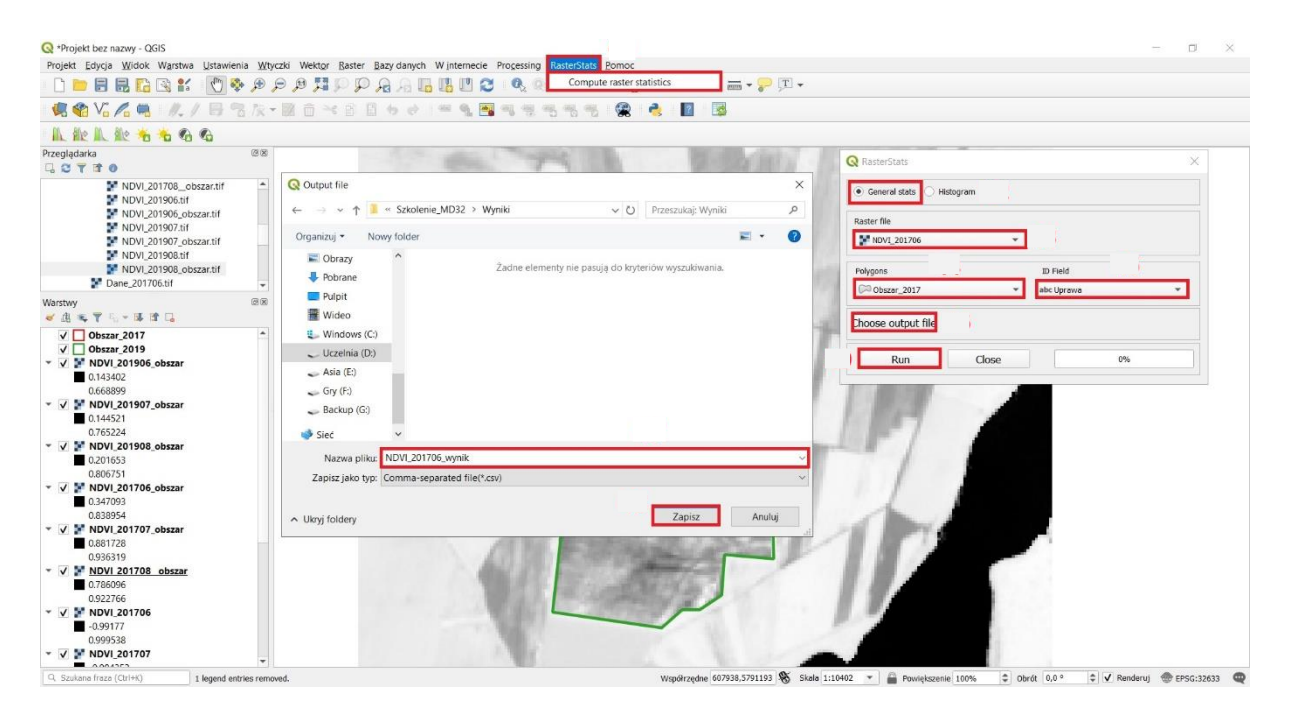

W wybranej ścieżce do zapisu wyników tj. *MD\_3\_3/Wyniki* odszukaj plik *NDVI\_201706\_wynik.csv*. Plik ten można otworzyć wykorzystując arkusz kalkulacyjny LibreOffice.

Aby otworzyć plik *NDVI\_201706\_wynik.csv* w arkuszu kalkulacyjnym LibreOffice Calc, przejdź do zakładki **Plik > Otwórz**, w oknie dialogowym odnajdź ścieżkę zapisu pliku *MD\_3\_3/Wyniki/NDVI\_201706\_wynik.csv* wybierz *NDVI\_201706\_wynik.csv*.

Poniżej przedstawiono charakterystyczne wartości wskaźnika NDVI, dla analizowanych działek rolnych (dla każdej działki rolnej obliczono wartości: średnią, medianę, odchylenie standardowe, minimum, maksiumum i liczbę pikseli zlokalizowanych w obrębie działki).

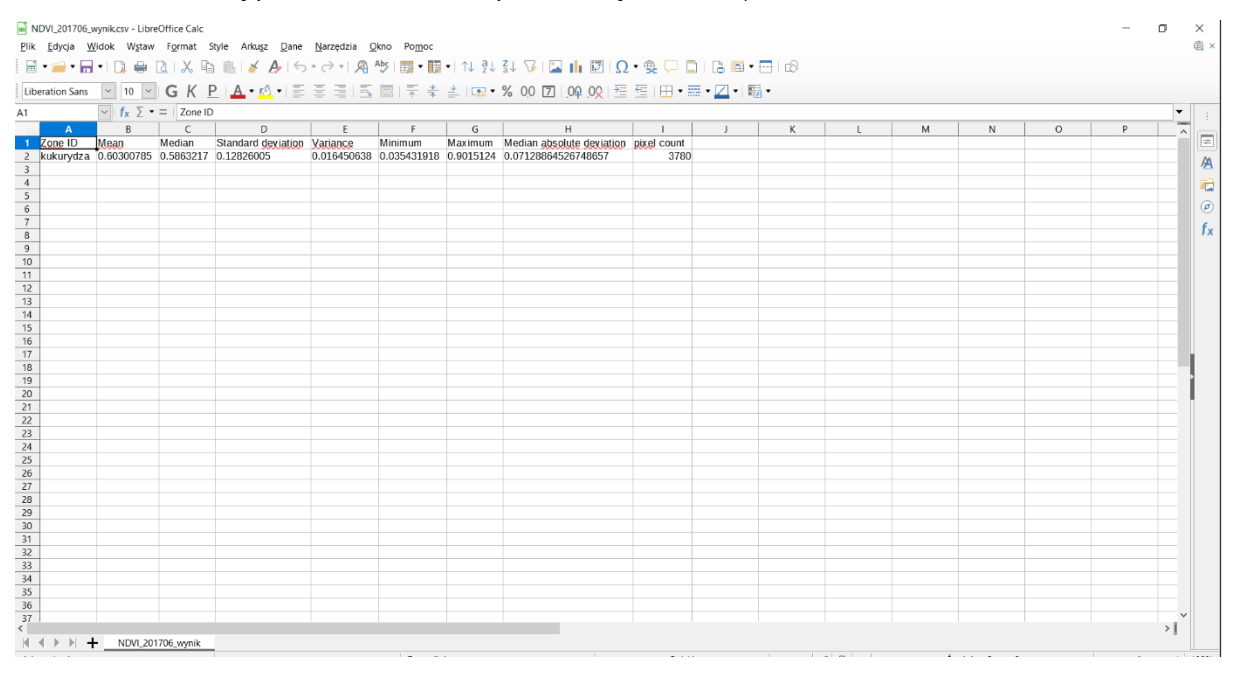

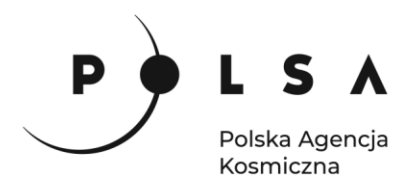

W celu obliczenia chrakterystycznych wartości wskaźników NDVI dla pozostałych okresów powtórz czynności opisane w kroku szóstym. W wyniku tych działań utworzone zostaną pliki z wartościami podstawowych statystyk dla wszystkich analizowanych okresów.

Pliki *NDVI\_201706*, *NDVI\_201705* itd., na podstawie których obliczono wartości charakterystyczne NDVI mogą zostać usunięte. W tym celu w panelu **Warstwy** kliknij na nich prawym przyciskiem myszki i wybierz opcję **Usuń warstwę**.

#### <span id="page-15-0"></span>**7. Analiza porównawcza wartości wskaźników NDVI**

Aby zmienić sposób wyświetlania wartości wskaźników NDVI dla warstwy *NDVI\_201706\_obszar* kliknij PPM w polu **Warstwy** na warstwę *NDVI\_201706\_obszar* i z menu podręcznego wybierz pole **Właściwości**. W oknie **Właściwości warstwy** wybierz zakładkę **Styl**. W polu **Sposób wyświetlania** wybierz jako **Jednokanałowy pseudokolor**, wartość minimalną ustaw na 0, natomiast maksymalną na 1. W polu **Paleta kolorów** wybierz z listy rozwijanej **Wszystkie palety kolorów** i wybierz **YlGn**. Na koniec wybierz pole **Zastosuj**, a następnie **OK**.

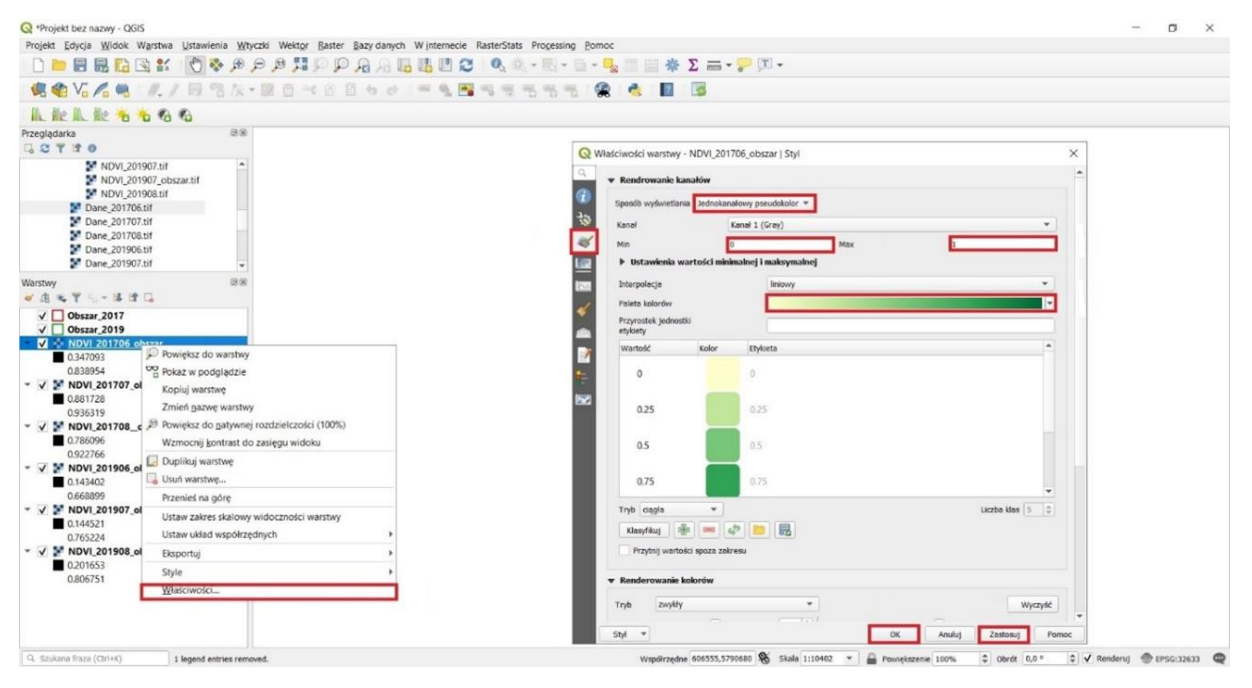

Czynności opisane w kroku siódmym powtórz dla wszystkich pozostałych warstw (np. *NDVI\_201707\_obszar, NDVI\_201906\_obszar*), tak aby wszystkie warstwy miały dokładnie ten sam przedział wartości (minimum – 0, maksimum – 1). Umożliwi to przeprowadzenie analizy porównawczej na podstawie interpretacji wizualnej obliczonych wskaźników.

Aby wyświetlić wyniki obliczeń wartości wskaźników NDVI oddzielnie dla wybranego miesiąca odznacz pozostałe terminy, np. dla lipca pozostaw aktywną warstwę *NDVI\_201707\_obszar* oraz *NDVI\_201907\_obszar* (jak pokazano na rycinie poniżej):

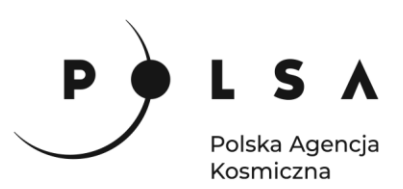

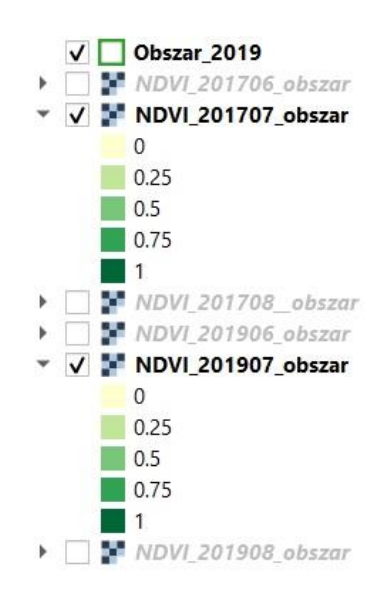

Widok analizowanych upraw kukurydzy z obliczonymi wartościami wskaźników NDVI dla poszczególnych miesięcy, zaprezentowano na rycinach poniżej, gdzie kolor żółty oznacza obszary gdzie występuje roślinność o słabej, jasnozielony o średniej, natomiast intensywny zielony o dobrej kondycji:

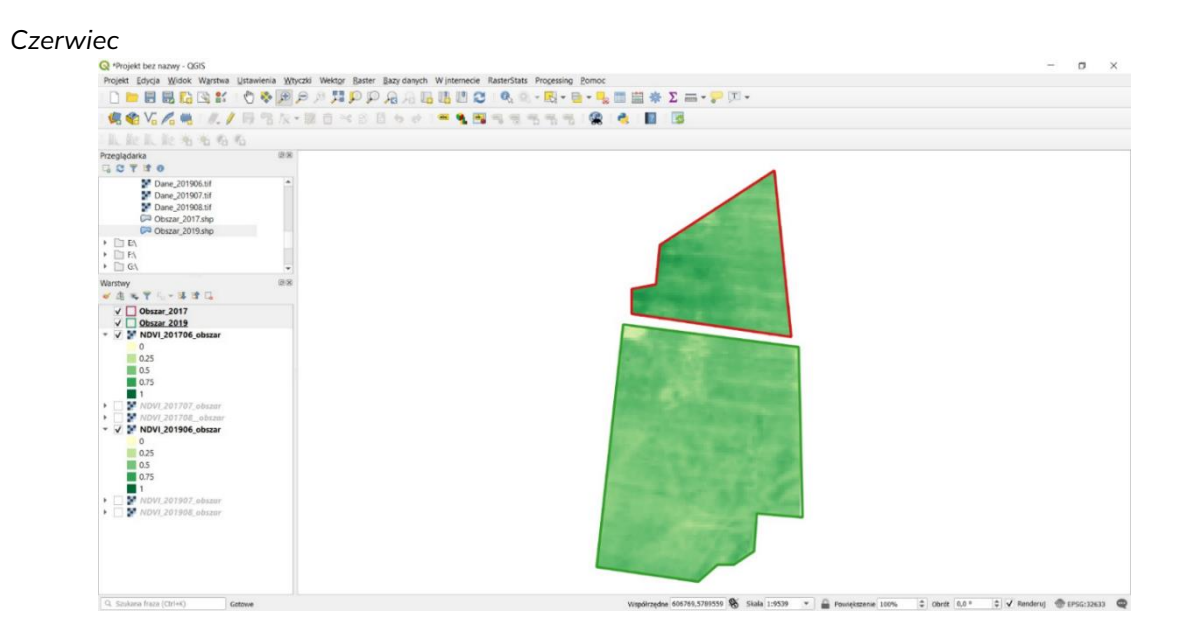

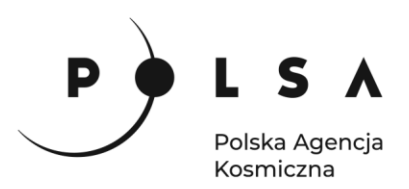

*Lipiec*

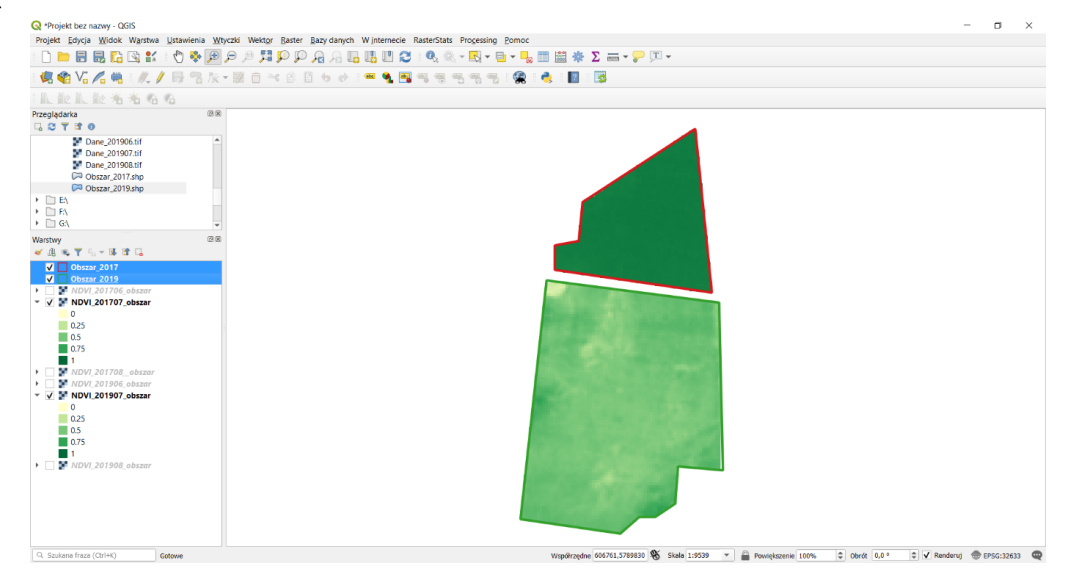

#### *Sierpień*

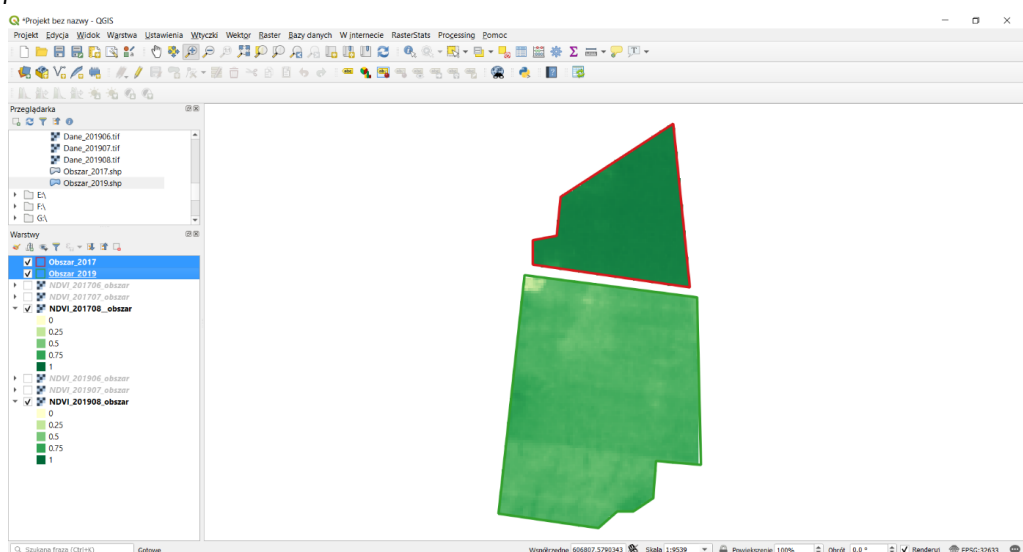

#### <span id="page-17-0"></span>**8. Określenie zasięgu obszaru o określonej kondycji roślinności**

Wartości wskaźnika NDVI poniżej 0 oznaczają, że na analizowanym obszarze występuje roślinność sucha lub jej brak. W celu określenia powierzchni, na której występuje roślinność o słabej kondycji utwórz wartwę, która spełnia warunki NDVI > 0,00 i NDVI =<0,33 (zgodnie z poniższą ryciną).

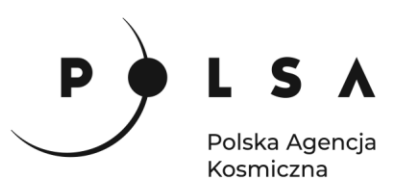

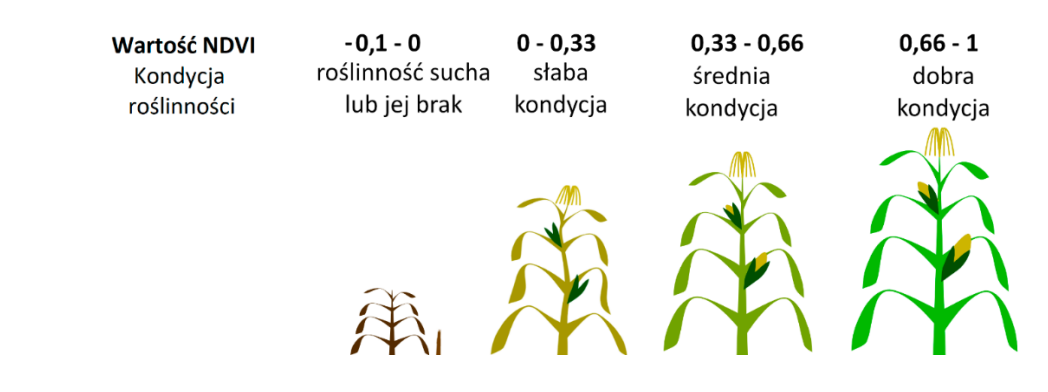

W celu obliczenia klas dla określonego obszaru w lipcu 2019 r. (*NDVI\_201907\_obszar*) wybierz zakładkę **Raster**, a następnie wybierz **Kalkulator rastra**. W polu **Kanały rastra** wyświetlony jest plik z obliczoną wartością NDVI. Aby określić lokalizacje w których występowała roślinność o słabej kondycji, w polu **Wyrażenie kalkulatora rastra** wpisz wyrażenie, które pozwoli na jego detekcję (zgodnie z ryciną). W tym celu należy wykorzystać dane zaprezentowane w polu **Kanały rastra**. Dwukrotne kliknięcie na plik powoduje jego dodanie do pola **Wyrażenie kalkulatora rastra**. W celu określenia powierzchni, na której występuje roślinność o słabej kondycji, **Wyrażenie kalkulatora rastra**  powinno mieć następującą postać:

#### **"NDVI\_201907\_obszar@1" > 0.0 AND " NDVI\_201907\_obszar" <= 0.33.**

Na koniec wskaż miejsce zapisu pliku (zalecany wybór folderu to *MD\_3\_3/Wyniki*), wpisz nazwę pliku *Kondycja\_slaba\_201907* oraz wybierz **OK**.

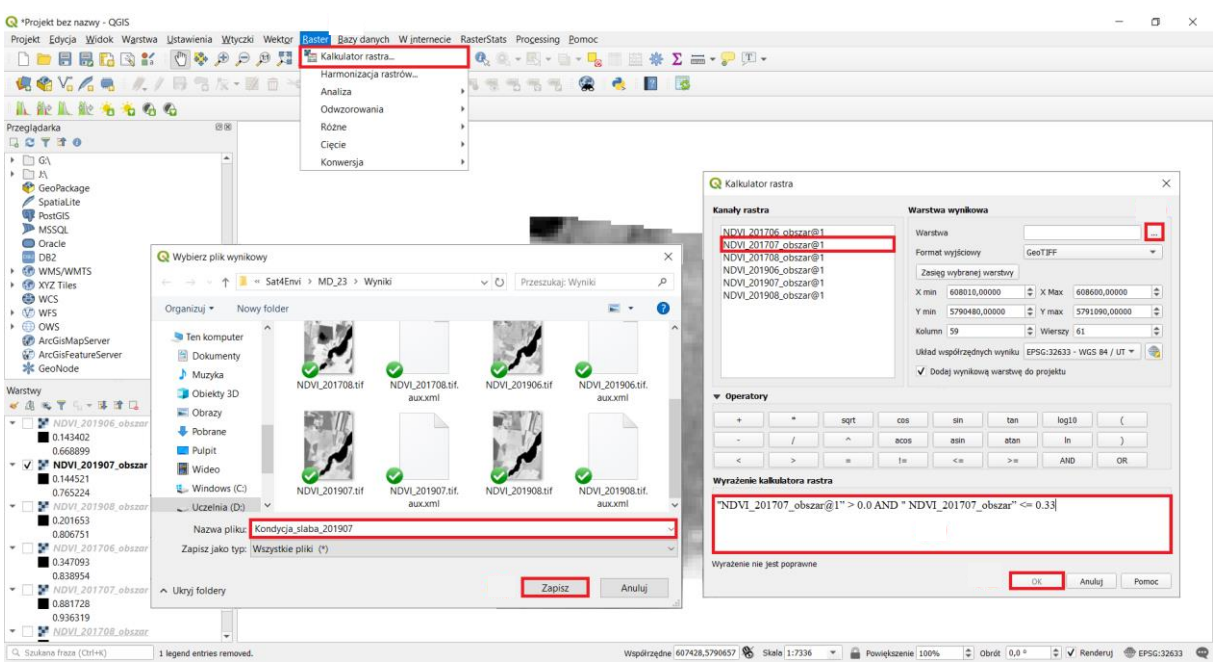

Obszary na których występowała roślinność o słabej kondycji oznaczono wartością 1, pozostałe 0.

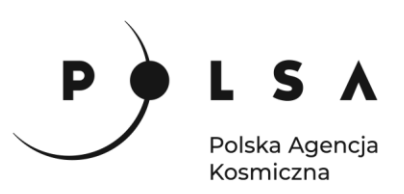

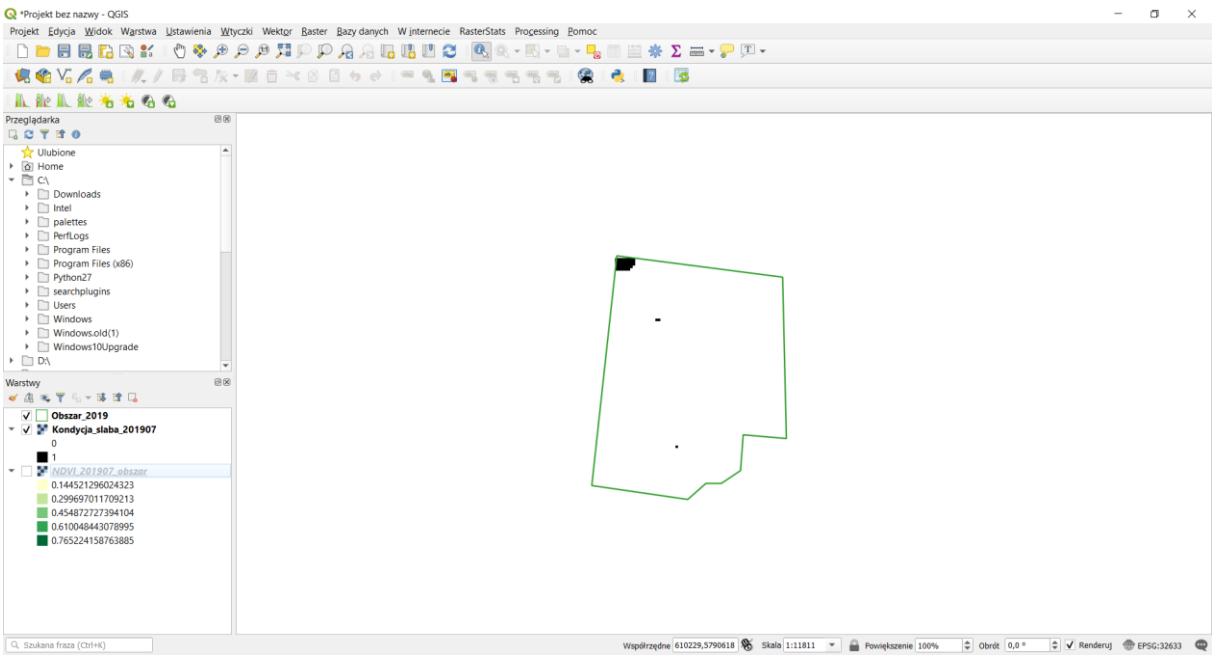

Czynności opisane w kroku ósmym wykonać dla pozostałych warstw, pamiętając o wpisaniu poprawnych wartości przedziałów NDVI dla każdej z klas.

#### <span id="page-19-0"></span>**9. Określenie powierzchni obszaru o określonej kondycji roślinności**

W celu określenia powierzchni obszaru o określonej kondycji wybierz zakładkę **Processing** i pole **Panel algorytmów**. W ten sposób w prawej części ekranu otworzona zostanie zakładka **Algorytmy Processingu** następnie z zakładki **Raster – analiza** wybierz pole **Raport unikalnych wartości rastra**.

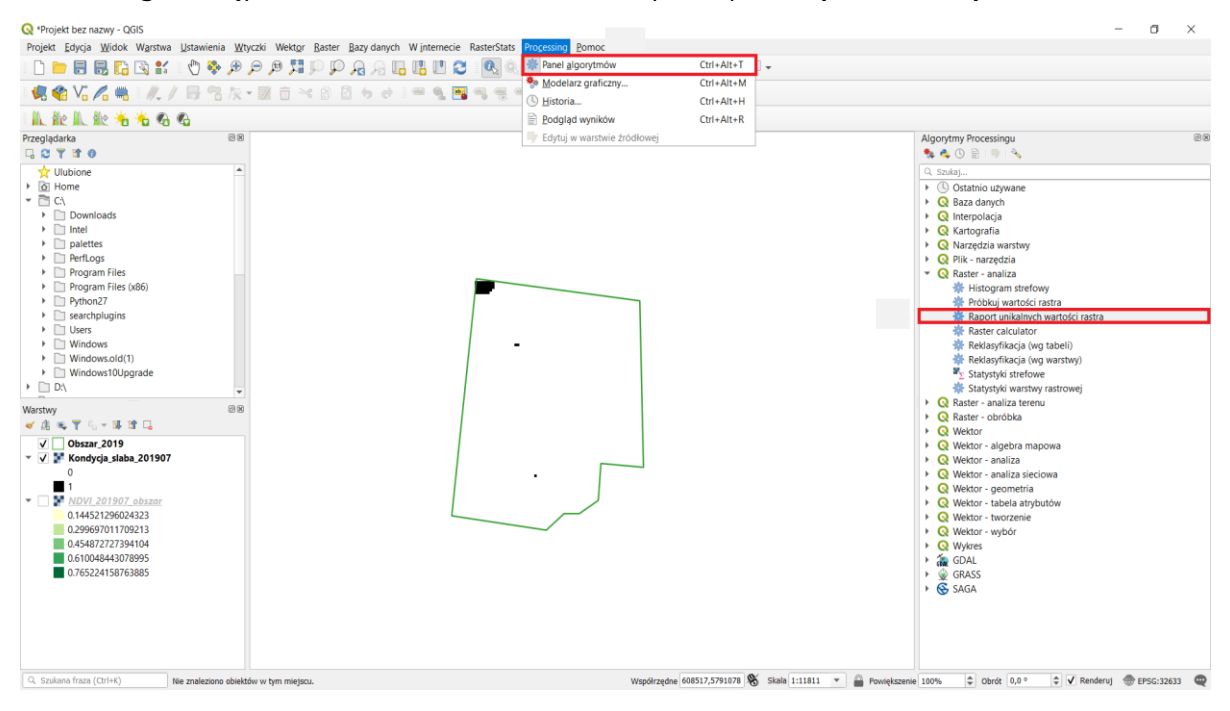

W nowo otwartym oknie **Raport unikalnych wartości rastra** w zakładce **Warstwa źródłowa** wybierz nazwę *Kondycja\_slaba\_201907*, a następnie w zakładce **Raport unikalnych wartości** wybierz pole (**...**),

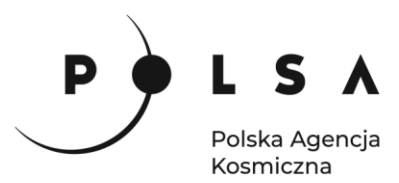

a następnie z menu podręcznego wybierz pole **Zapisz do pliku...**. Następnie w oknie **Zapisz plik** wskaż nazwę pliku *Statystyka\_slaba\_201907* i miejsce zapisu pliku (zalecany wybór folderu to *MD\_3\_3/Wyniki*) oraz wybierz pole **Zapisz**. Na koniec kliknij pole **Uruchom**. Aby zobaczyć Raport unikalnych wyników wybierz ścieżkę wyświetloną w **File path**.

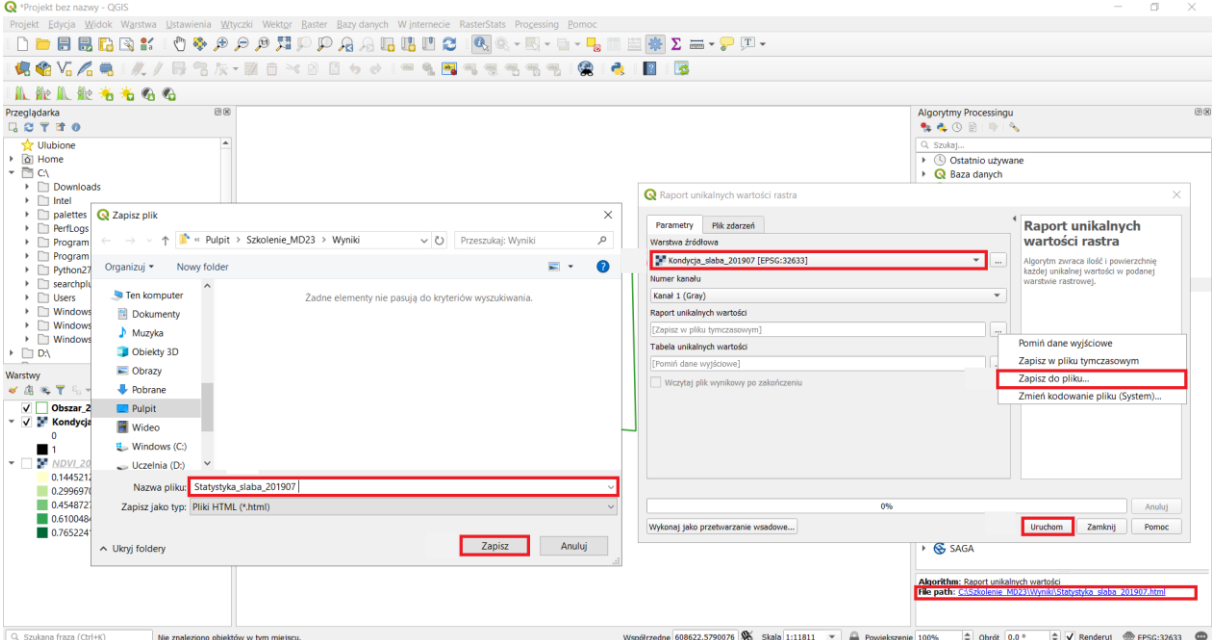

W ten sposób zostanie utworzony raport, w którym zostały zaprezentowane wyniki (1 – oznacza piksele, na których występuje roślinność o słabej kondycji, 40 – liczbę pikseli zakwalifikowanej do tej klasy oraz 4000 m<sup>2</sup> – powierzchnię klasy).

Analizowany plik: D: \MD 23\Wyniki\Kondycja slaba 201907.tif (kanał 1)

Odwzorowanie: WGS 84 / UTM zone 33N (EPSG:32633)

Szerokość w pikselach: 76 (jednostek na piksel 10)

Wysokość w pikselach: 95 (jednostek na piksel 10)

Całkowita ilość pikseli: 7220

Ilość pikseli NODATA (bez danych): 254

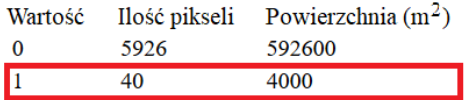

Czynności opisane w kroku dziewiątym wykonaj dla wszystkich klas prezentujących kondycję roślin (kondycja dobra, średnia, słaba, roślinność sucha/brak roślinności).

Na koniec zapisz wszystkie dotychczasowe wyniki. W tym celu wybierz zakładkę **Projekt,** a następnie pole **Zapisz jako….** W otwartym oknie **Zapisz projekt** jako... ustal lokalizację zapisu *MD\_3\_3/Wyniki*, a w polu Nazwa pliku wpisz nazwę *Projekt\_MD33*.

*Interpretacja wyników:*

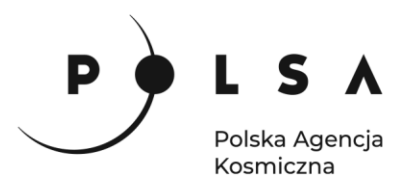

*Analiza wizualna preprowadzona w kroku ósmym pozwala stwierdzić, że w 2019 roku uprawa kukurydzy w miesiącach lipiec i sierpień cechowała się występowaniem roślinności o słabej (żółta barwa) i średniej kondycji (jasno-zielona barwa), co było spowodowane suszą. Analiza uprawy kukurydzy w lipcu i sierpniu w roku 2017 pozwala stwierdzić, że rośliny cechowały się dobrą kondycją (intensywna zielona barwa).*

*Na podstawie obliczonych statystyk w kroku szóstym i siódmym można utworzyć zestawienie tabelaryczne oraz wykres wartości średnich wskaźnika NDVI dla poszczególnych miesięcy w latach 2017 i 2019.*

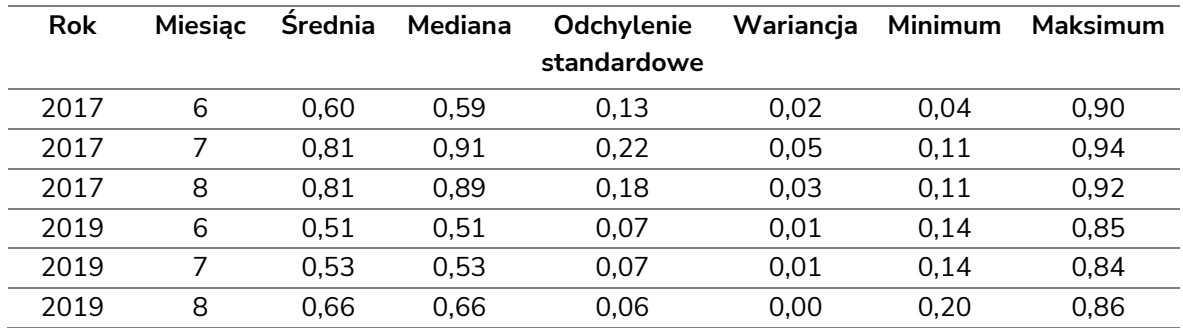

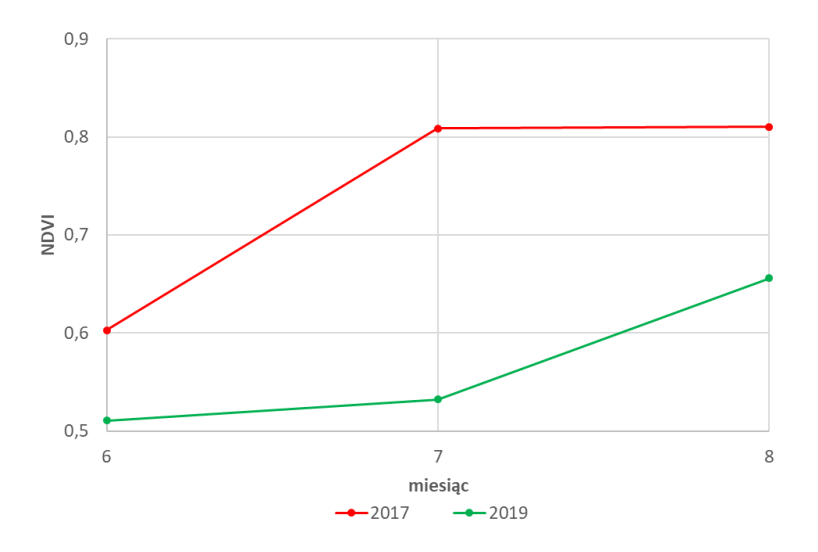

*Uzyskane wyniki wskazują, że w latach 2017 i 2019 jedynie w czerwcu kondycja kukurydzy była na zbliżonym poziomie. W późniejszych miesiącach wraz z nasileniem się suszy w roku 2019, wartości średnie wskaźnika NDVI znacznie się różniły. Wartości wskaźnika NDVI dla 2019 roku były niższe, co oznacza, że kondycja kukurydzy w wyniku występującej suszy była na słabym lub średnim poziomie. W 2017 roku uprawa kukurydzy na analizowanym polu cechowała się dobrą kondycją.*

*Dodatkowo na podstawie analiz przeprowadzonych w kroku ósmym i dziewiątym można obliczyć powierzchnię pola, na której występowały rośliny o różnej kondycji. Analizując uzyskane wyniki można zaobserwować, że w lipcu 2017 r., 100% powierzchni obszaru pokrywała roślinność o dobrej kondycji. Analizując uprawę z 2019 r. można zauważyć, że roślinność o dobrej kondycji pokrywała jedynie 1,43% powierzchni działki rolnej. Niemal 98% powierzchni pokrywała roślinność o średniej kondycji, natomiast 0,67% o słabej kondycji.*

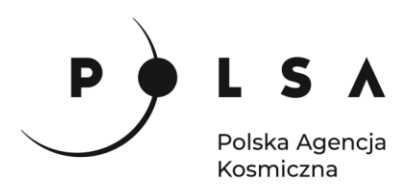

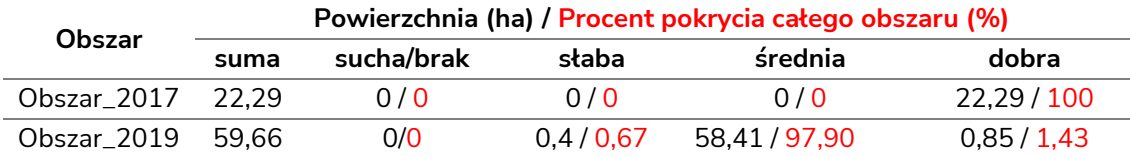